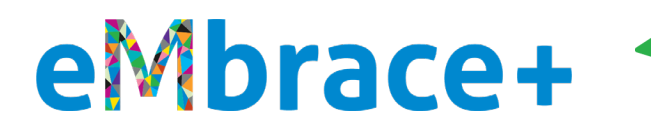

**How to log into Member.MagellanHealthcare.com for the first time with an EXISTING MagellanAscend or MagellanRx.com/member account user name (aka email address) and password**

Mage

## **PLEASE READ**

- For the convenience of our members, Magellan has a feature where you can use the same **personal** email address (aka user name) and password across different Magellan member portals (MagellanAscend.com, MagellanRx.com/member and now Member.MagellanHealthcare.com).
- **If you do not remember your password for MagellanAscend.com or MagellanRx.com/member**, [click](https://www.magellanhealthcare.com/documents/2022/04/mmhc-password-reset.pdf)  [here for instructions to reset it.](https://www.magellanhealthcare.com/documents/2022/04/mmhc-password-reset.pdf)
- **If you are happy with this feature**, you may use the same personal email address (aka user name) and password to sign into Member.MagellanHealthcare.com and do not need to set up a new account on the new website. Please see the instructions below.
- **If you prefer not to take advantage of this feature**, you may set up separate accounts using different email addresses (aka user names). In this case, you will need to register for a new account on Member.MagellanHealthcare.com. [Click here for instructions on how to create a new account.](https://www.magellanhealthcare.com/documents/2022/04/mmhc-how-to-create-account.pdf)
- Whether you use the same email account/user name and password across all portals, or you use a different email/user name for each, **you may not use your MagellanHealth.com or MagellanFederal.com email addresses on any member portal**.

**How to log into Member.MagellanHealthcare.com for the first time with an EXISTING MagellanAscend or MagellanRx.com/member account email address (aka user name) and password:**

*Again, if you used a Magellan work email address to set up an account on MagellanAscend or MRx.com/member, you must create a new account with a personal email address[. Click here for instructions to](https://www.magellanhealthcare.com/documents/2022/04/mmhc-how-to-create-account.pdf/)  [create a new account.](https://www.magellanhealthcare.com/documents/2022/04/mmhc-how-to-create-account.pdf/)*

1. Type Member.MagellanHealthcare.com in your browser address bar or click on the MagellanAscend tile in Okta.

2. You should arrive at the "Start" page below. Click on the white "Sign In" button.

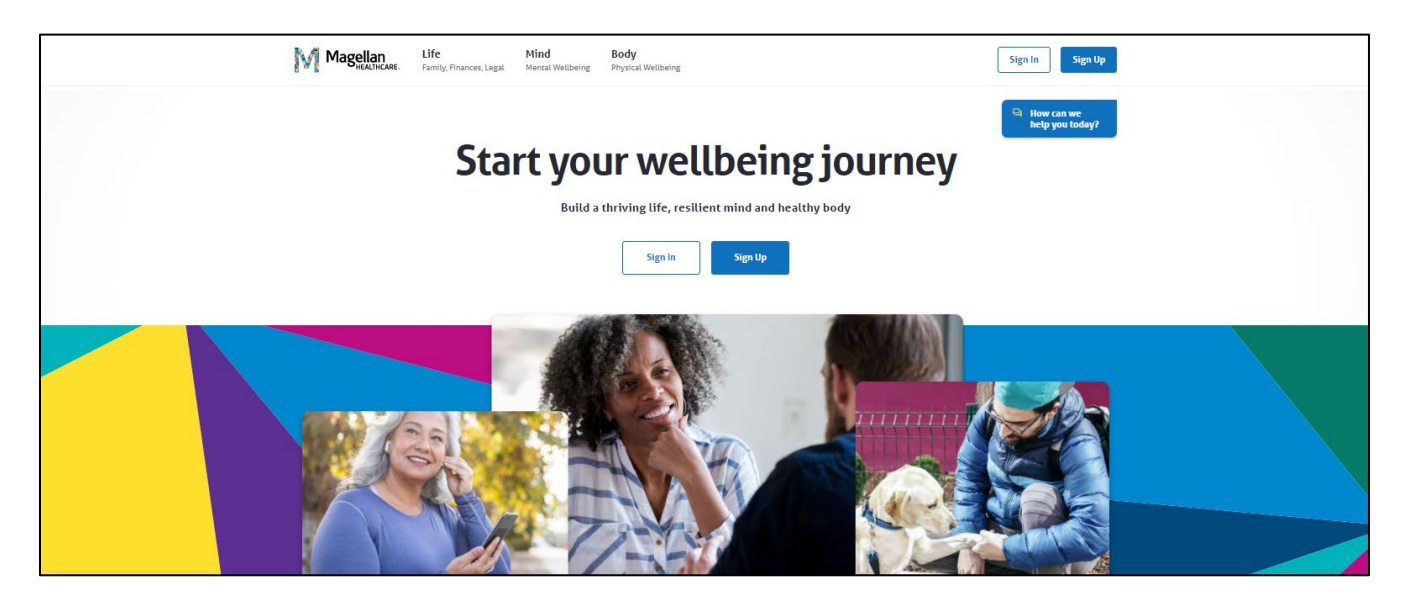

3. You should arrive at the login page below. Enter your MagellanAscend.com or MagellanRx.com/member email address (user name) and password. Click the blue "Sign In" button. Please do not use a Magellan work email address.

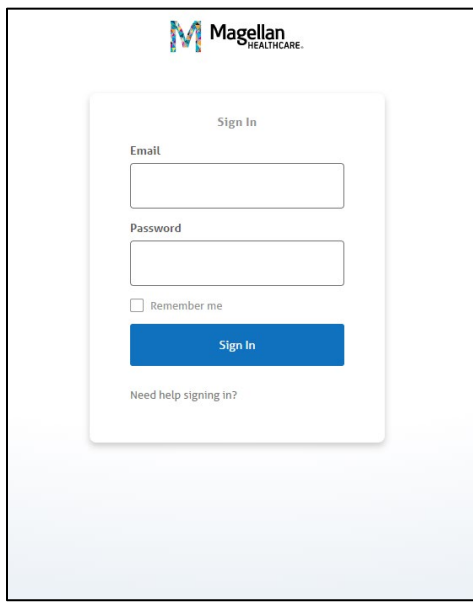

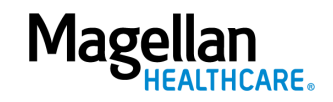

4. You should arrive at the "Let's find your benefits" page below. Select Magellan Health from the drop-down menu and click the blue "Continue" button.

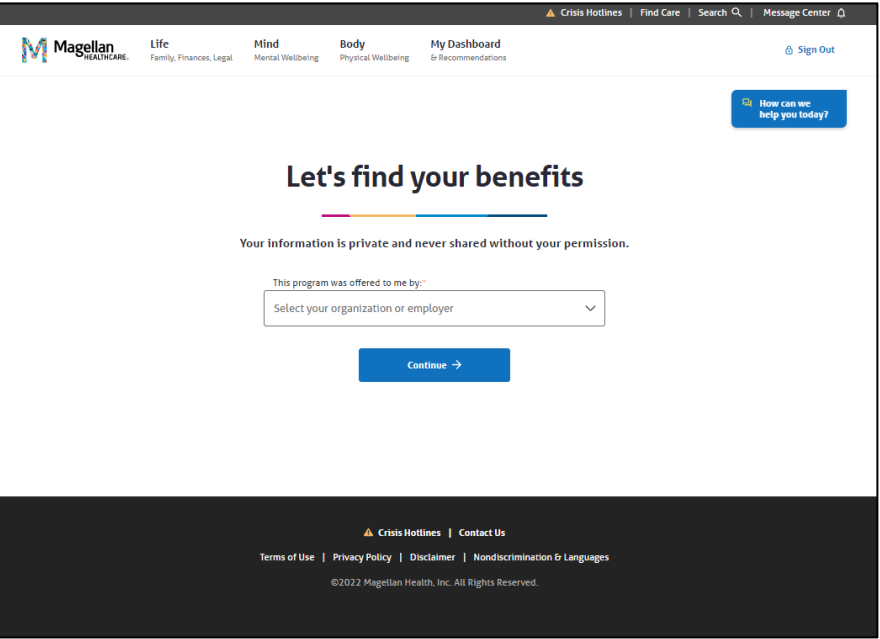

5. You should arrive at the "Welcome!" page below. Click on the blue "Set up your account" button.

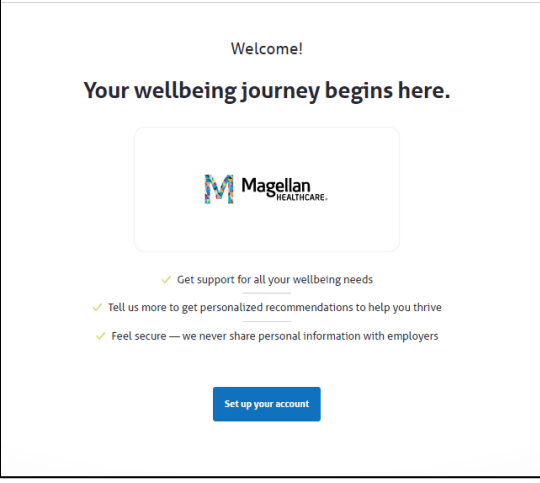

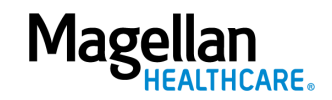

6. You should arrive at the registration page below. Fill in all of the fields and check the box to the left of "I agree with the Terms of Use, Disclaimer and Privacy Policy." Click on the blue "Create Account" button.

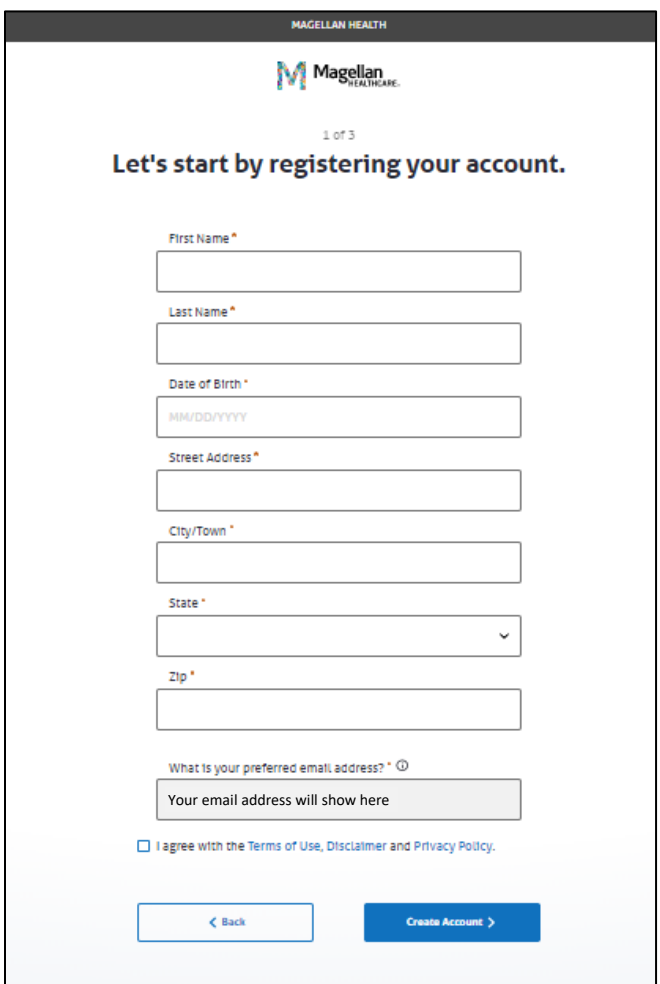

7. You should arrive at the "Your account is created!" page below. Click on the blue "Keep going" button.

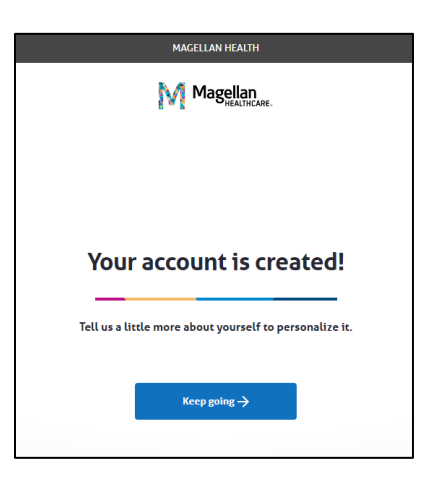

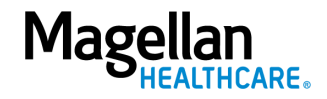

8. You should arrive at the "How can we help you?" page below. Choose one or more areas of your life where you feel you need the most support. This information is confidential and is used to create your personal experience. Then click the blue "Save and keep going" button.

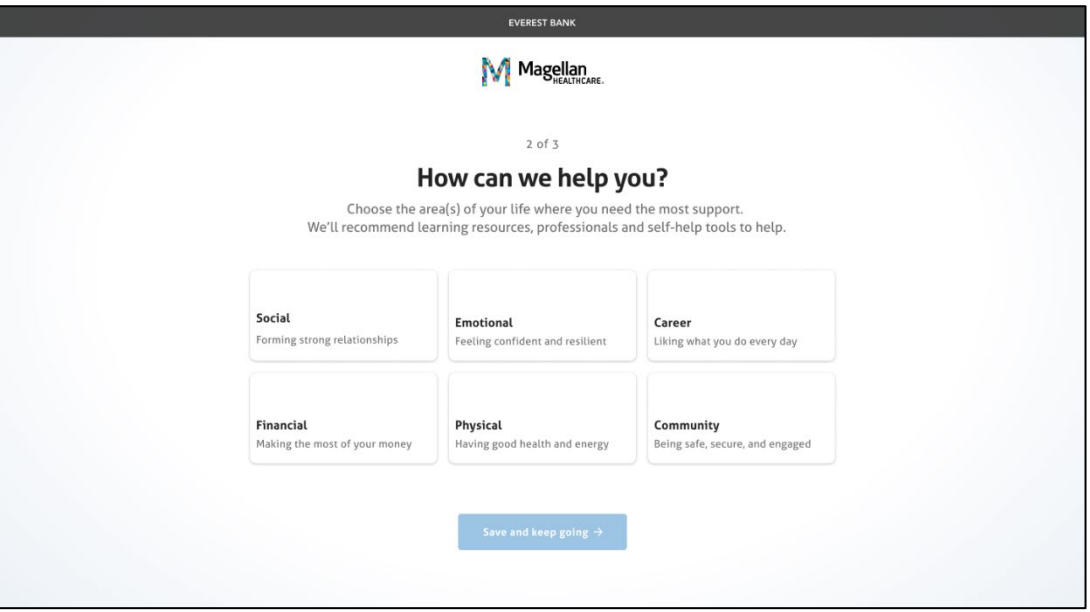

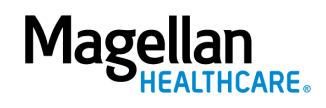

9. You should arrive at the "How do you feel" page below where you will be asked how you feel about your life on a scale of 0 to 10. Remember, all your answers are completely confidential, and your employer won't see your individual information.

Select a value from 0 to 10, where 0 is the worst possible life, or you don't know how you are feeling (and that's OK!) and 10 is the best possible life. Then click the blue "Save and Finish" button.

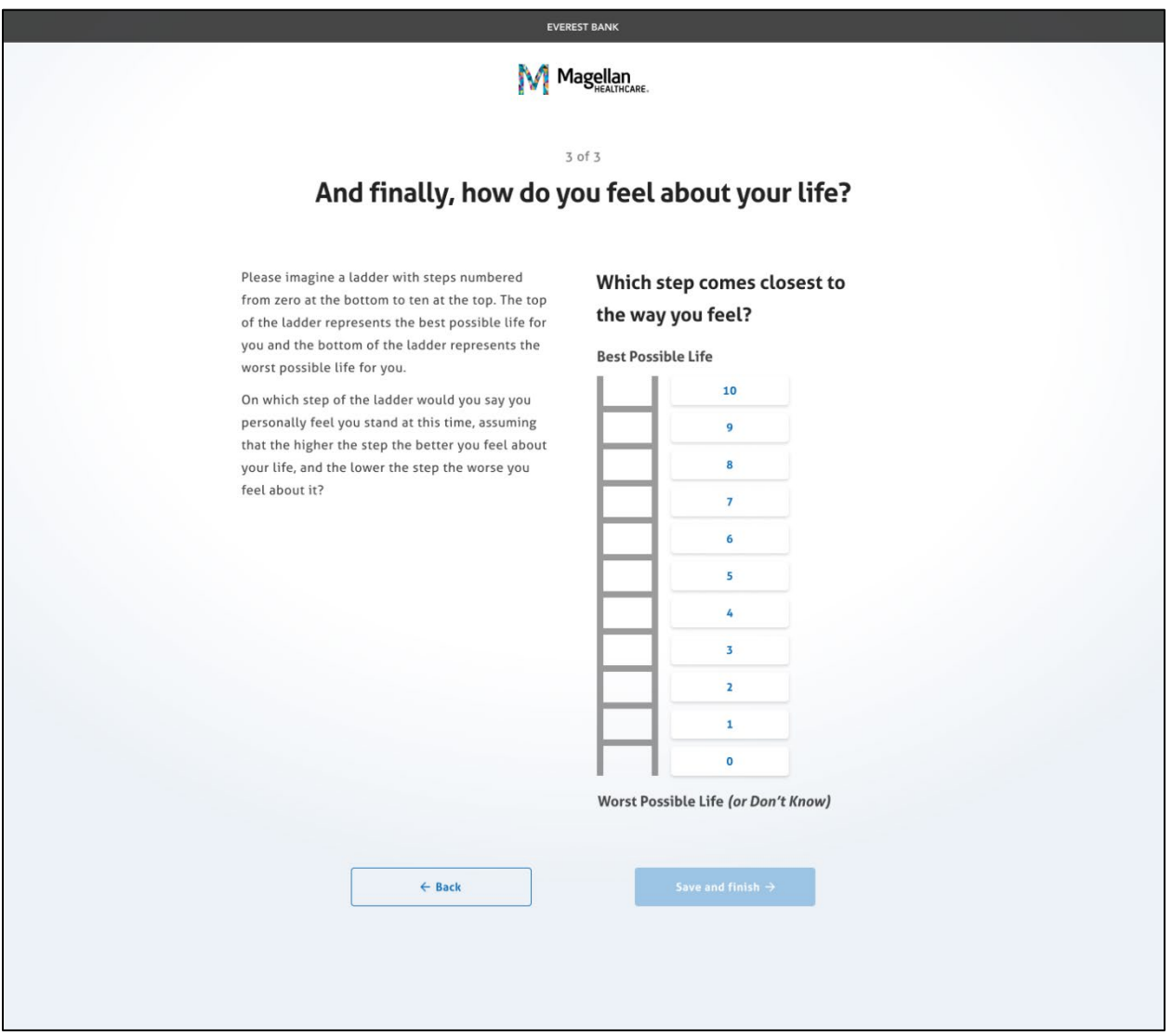

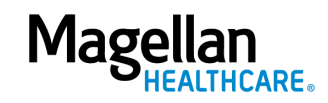

10. You should see the following screen that indicates your personal dashboard is being created:

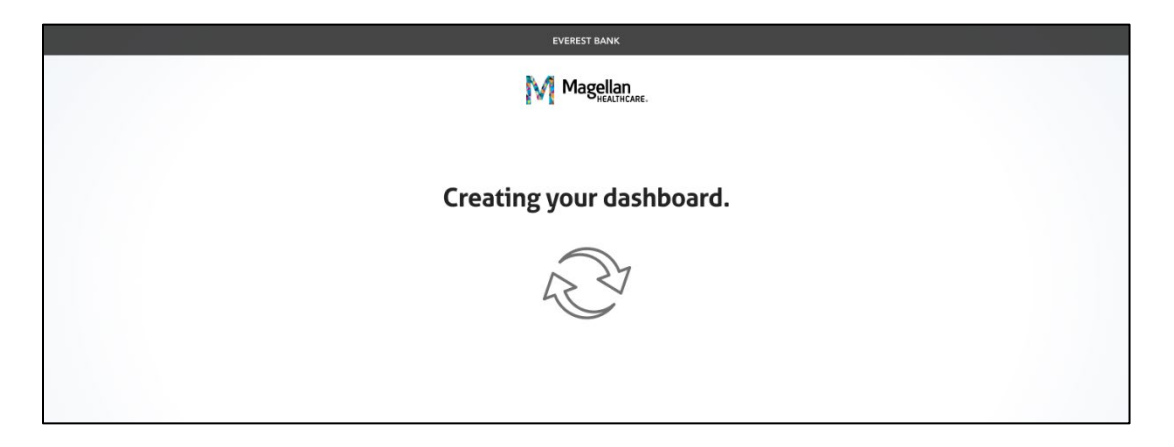

11. Once that's complete, you're at your personal dashboard and ready to start your wellbeing journey!

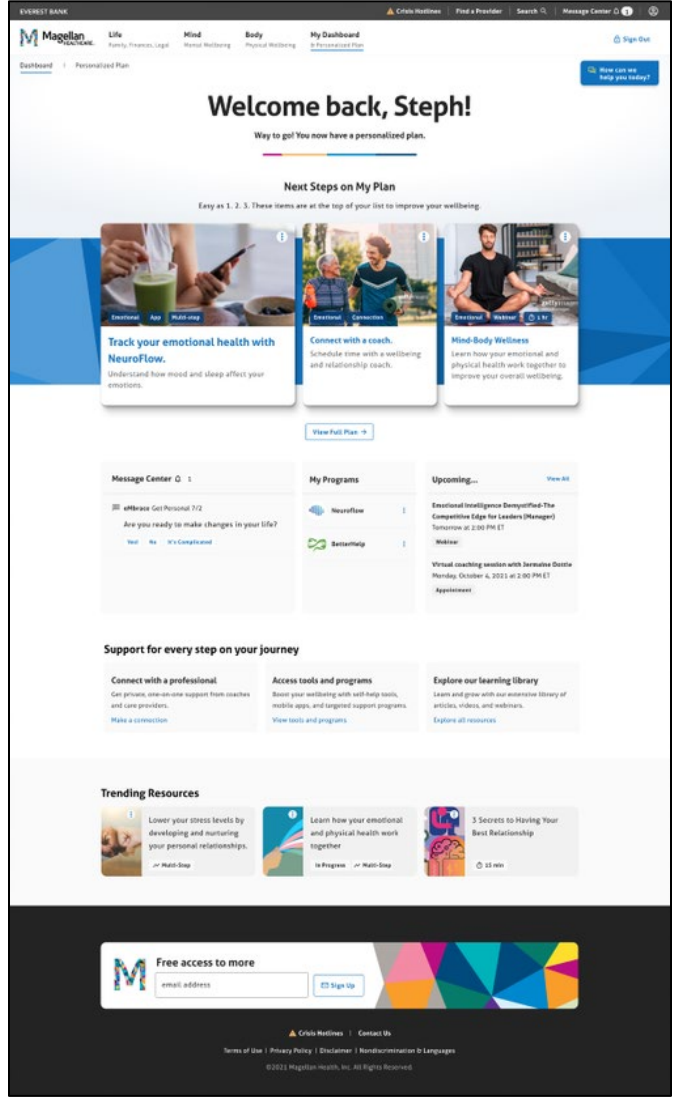

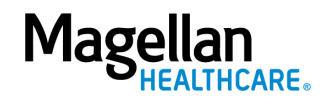